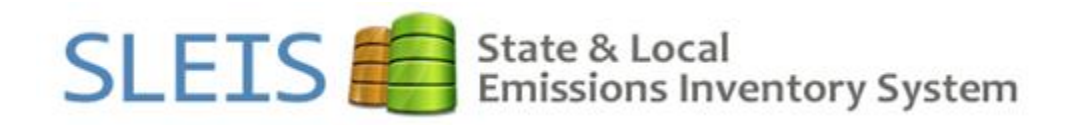

# *It's here. It's easy. It's intuitive. It's SLEIS.*

# **SLEIS 101**

SLEIS Version 1.6.3: March 21, 2017

# Table of Contents

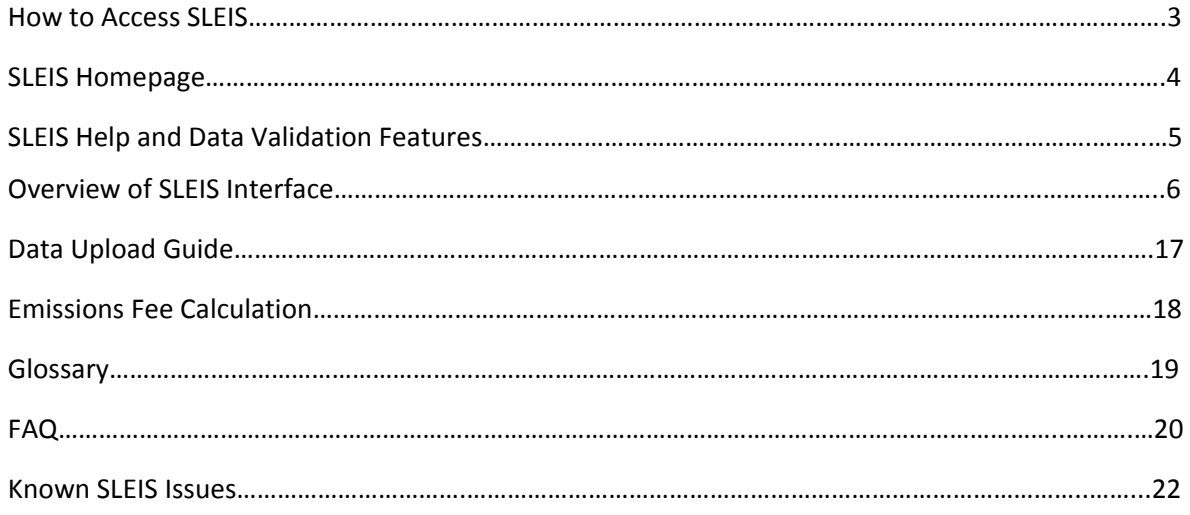

## **How to Access SLEIS**

SLEIS is located here:<https://programs.iowadnr.gov/sleis/>

#### **Users with a SPARS account or SLEIS users that have forgotten their password:**

Click the login link in the upper right hand corner of the screen. Enter your e-mail address and then click the "Forgot Password?" link. Click send on the next page. An e-mail will automatically be sent to your email account with directions on how to create your initial account password. After clicking the link in the e-mail the user will be taken to the reset password screen. The link to create your initial password expires 24 hours after you receive the e-mail. If 24 hours pass and you have not yet created your password you can use the "Forgot Password?" link again.

### **New SLEIS users without a SPARS account:**

Complete the SLEIS Electronic Reporting Registration Form: [https://programs.iowadnr.gov/sleis/Content/Pdf/SLEIS\\_ELECTRONIC\\_REPORTING\\_REGISTRATION\\_FOR](https://programs.iowadnr.gov/sleis/Content/Pdf/SLEIS_ELECTRONIC_REPORTING_REGISTRATION_FORM.pdf) [M.pdf](https://programs.iowadnr.gov/sleis/Content/Pdf/SLEIS_ELECTRONIC_REPORTING_REGISTRATION_FORM.pdf)

Email the completed form to [sleis@dnr.iowa.gov.](mailto:sleis@dnr.iowa.gov) You could also mail the form to the address in the form's upper left corner.

Facilities must have a designated Facility Signatory (Responsible Official). The Facility Signatory must submit a paper copy of this form to the Iowa DNR: [https://programs.iowadnr.gov/sleis/Content/Pdf/SLEIS\\_ELECTRONIC\\_SUBSCRIBER\\_AGREEMENT\\_FORM.](https://programs.iowadnr.gov/sleis/Content/Pdf/SLEIS_ELECTRONIC_SUBSCRIBER_AGREEMENT_FORM.pdf) [pdf.](https://programs.iowadnr.gov/sleis/Content/Pdf/SLEIS_ELECTRONIC_SUBSCRIBER_AGREEMENT_FORM.pdf) This form is only necessary for users who will be submitting the emissions inventory.

## **SLEIS Homepage**

This is the main "dashboard" for a facility user.

The Facility Homepage provides direct access to all facility application functions, including:

- The facility application header containing *Home, My Facility, My Profile, Help,* and *Logout* links
	- Available to all roles
- The *My Facility* page allows access to all facilities in the user's profile

The facilities linked to your user profile are shown in the main center box on the page. Click the "Open"

icon the right of the facility to view the facility's emissions reports.

Facility emissions reports are created by DNR before the reporting year. Once the facility emissions report is created the facility user can complete the emissions report for the reporting year. We have created 2016 facility emissions report for all facilities currently required to complete a 2016 emissions report.

Your current facility user account roles are displayed on the My Facilities page. You may have a different role assigned for each facility, depending on the access requested for your user profile. The possible facility roles you may be assigned are *Viewer* or *Editor*, as well as *Submitter* and/or *Administrator*.

# **SLEIS Help and Data Validation Features**

SLEIS has four different help features that ensure data being input into the database is accurate.

- 1. Help Link
- 2. Tip Tool
- 3. Required Data Elements
- 4. Data Validation Error Help Text

#### **SLEIS Help Link**

Every SLEIS page has a help link in the upper right corner.

Home | Login | Help

This help link is unique to each page and provides a brief description of the information that can be viewed or edited on the screen.

#### **SLEIS Tip Tool**

Each data entry field has a tip tool associated with it:

The tip tool contains specific information on where to find the data or equations to use to calculate the required information for the associated field.

#### **Required Data Elements**

Data elements that are required fields are indicated by a red bar on the left side of the required field. Fields without a red bar are optional. See example of required and optional data elements below:

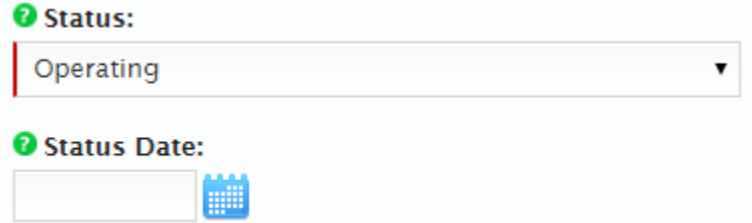

#### **Data Validation Error Help Text**

SLEIS has multiple data validation checks. If the data entered does not meet the validation requirements, the requirements will be shown near the data input field in red font. Pages may contain multiple tabs and all of the data on all of the tabs must meet the data validation requirements before a save can be executed for that record. Tabs with fields that do not meet the requirements will have an exclamationpoint  $\ddot{\bullet}$ . The fields that don't meet the requirements will have red help text near them.

# **Overview of SLEIS Interface:**

## Edit General Facility Information

This function allows you to enter or edit the general facility information, including mailing/location address, contacts, alternate names, and additional, custom information defined by the agency. The information shown was migrated from SPARS or entered by the facility or Iowa DNR in a previous emissions report.

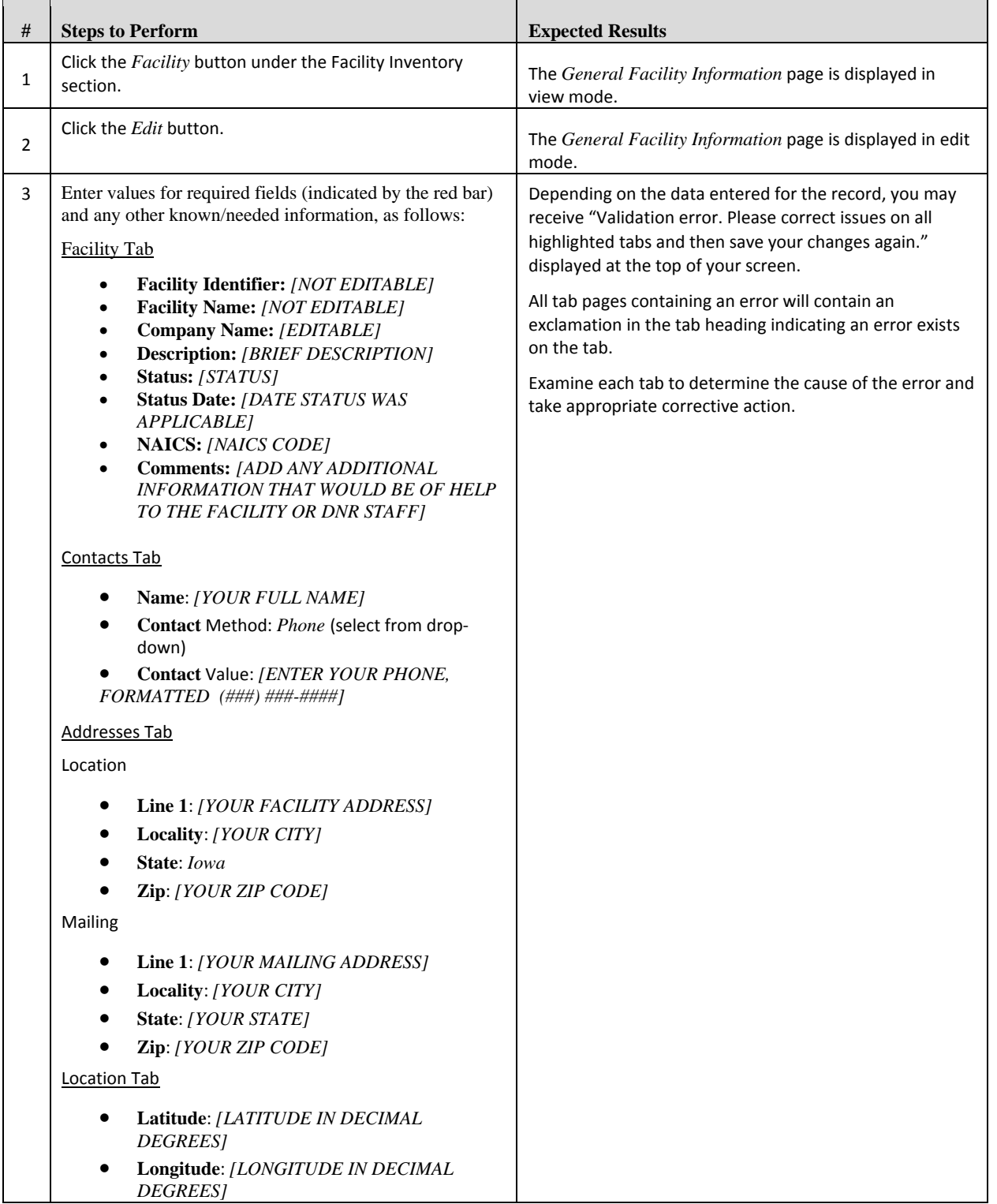

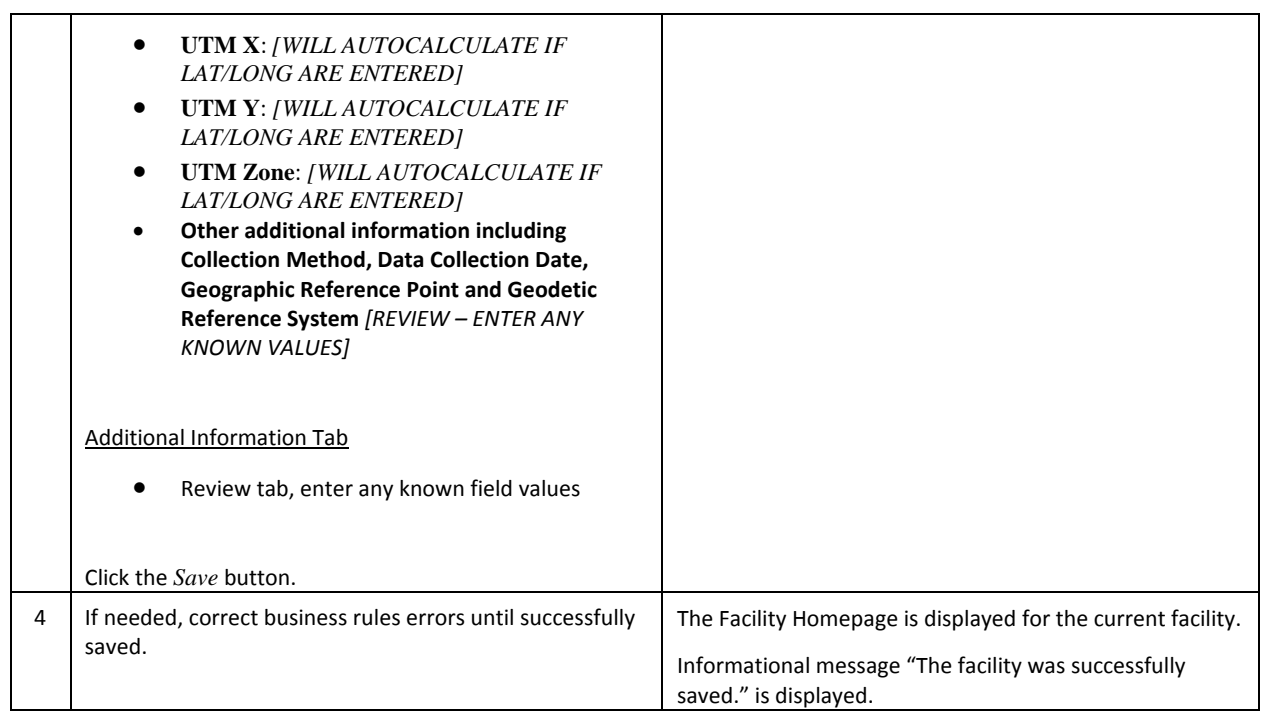

### Add/Edit Release Points

This function allows you to add/edit Release Point information for the facility, including general release point information, location at the facility, and additional, custom information defined by the agency.

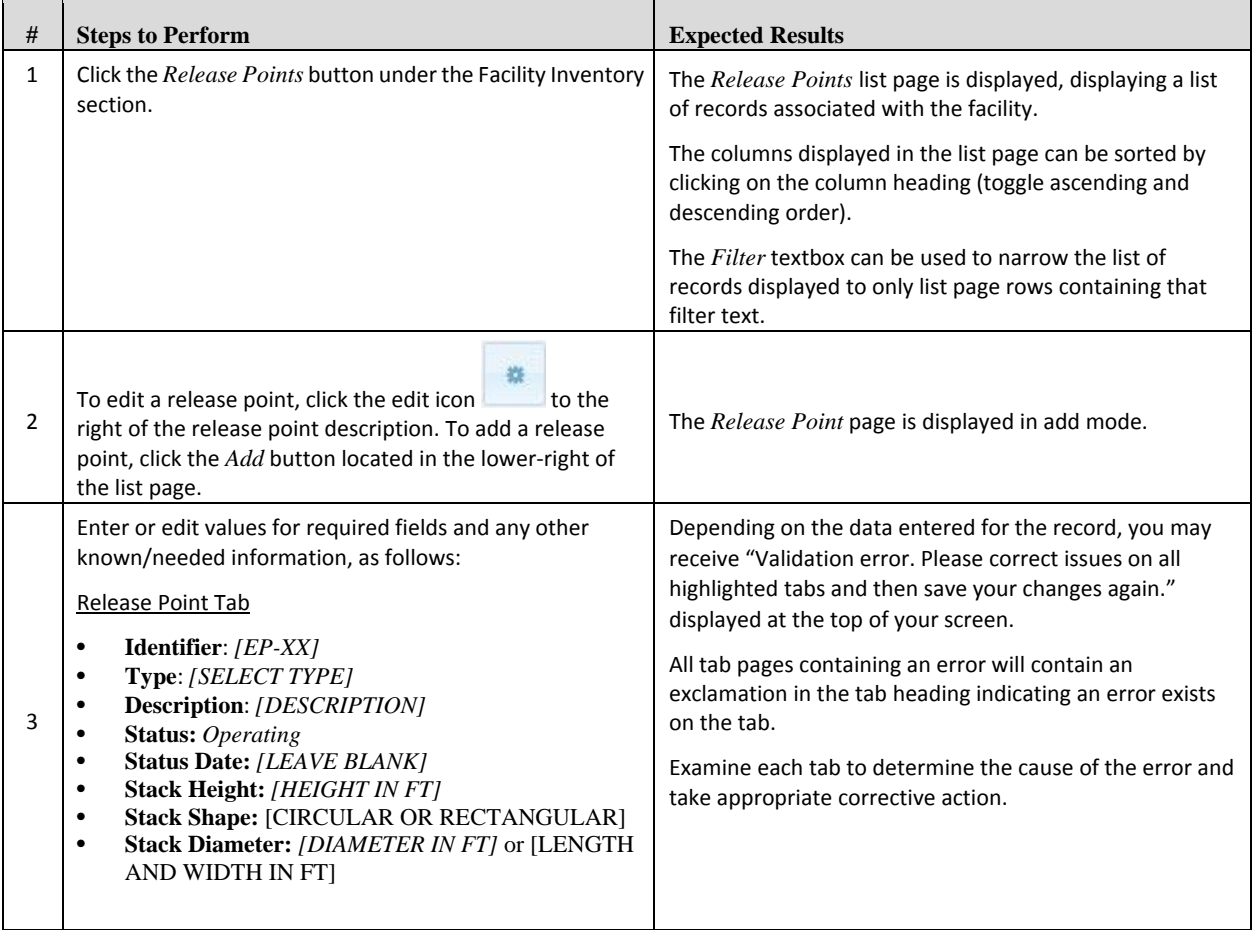

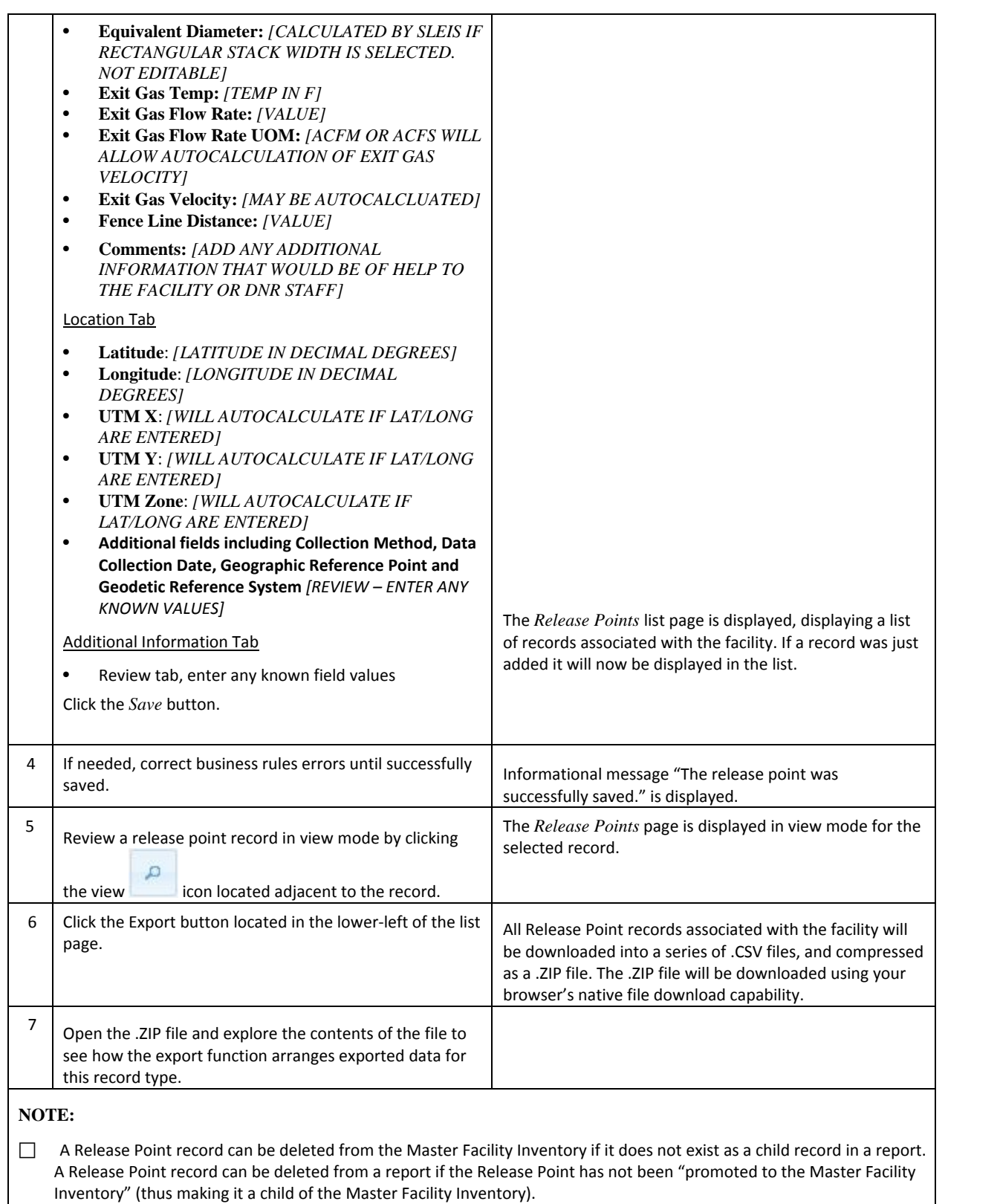

## Add/Edit Control Devices

This function allows you to add/edit Control Device information for the facility, including general control device information, controlled pollutants, and additional, custom information defined by the agency.

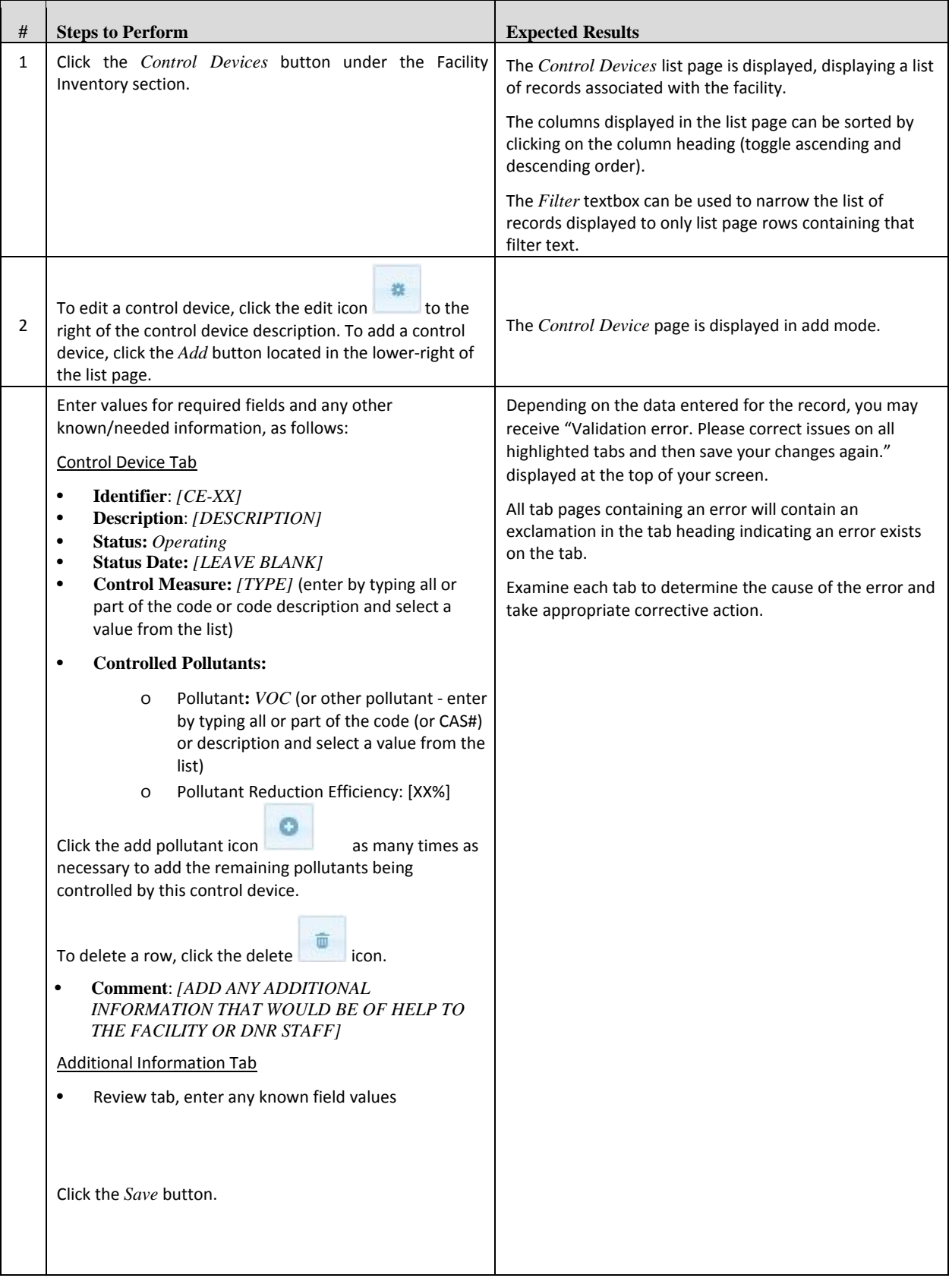

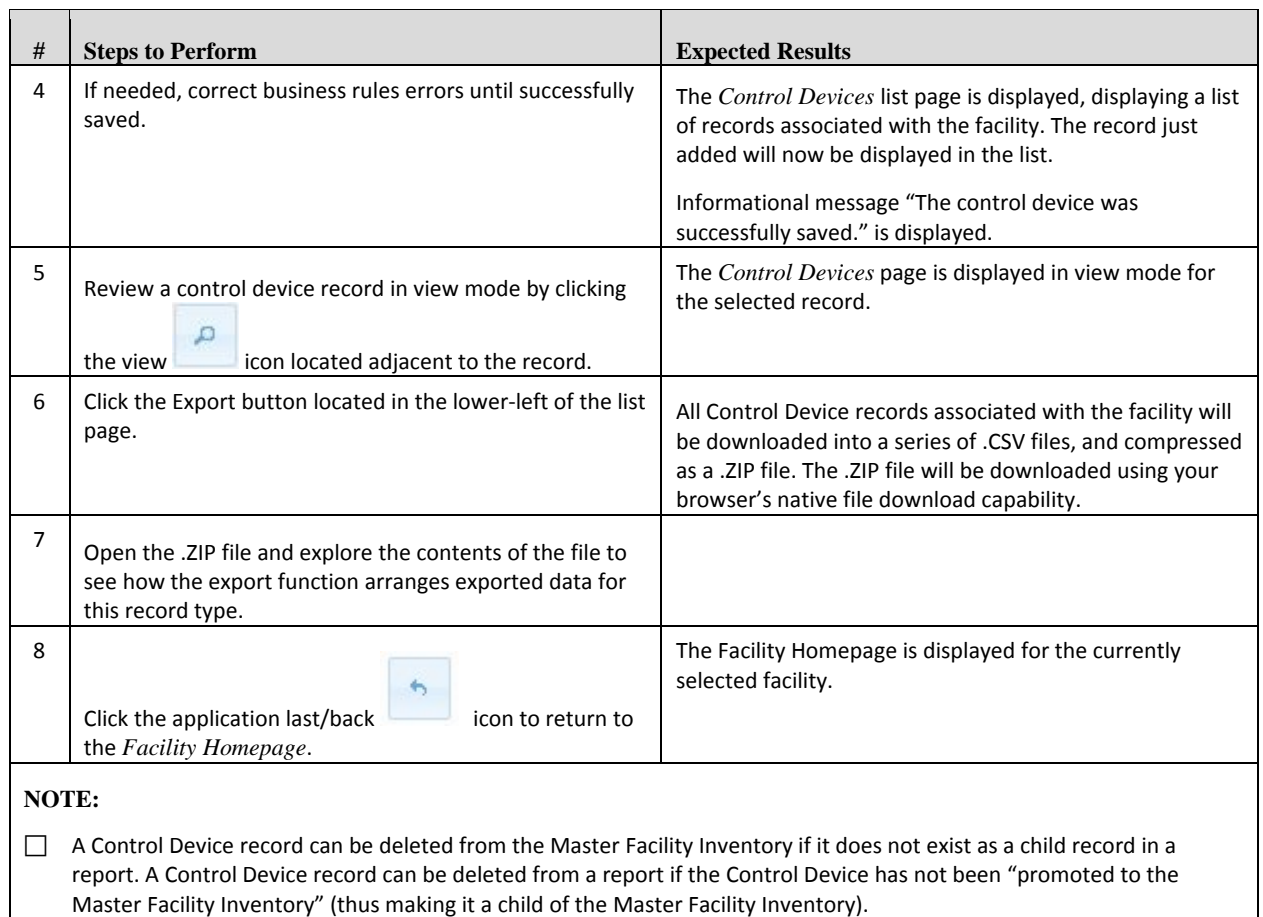

## Add/Edit Emission Units

This function allows you to add/edit Emission Units information for the facility, including general emission unit information, and additional, custom information defined by the agency.

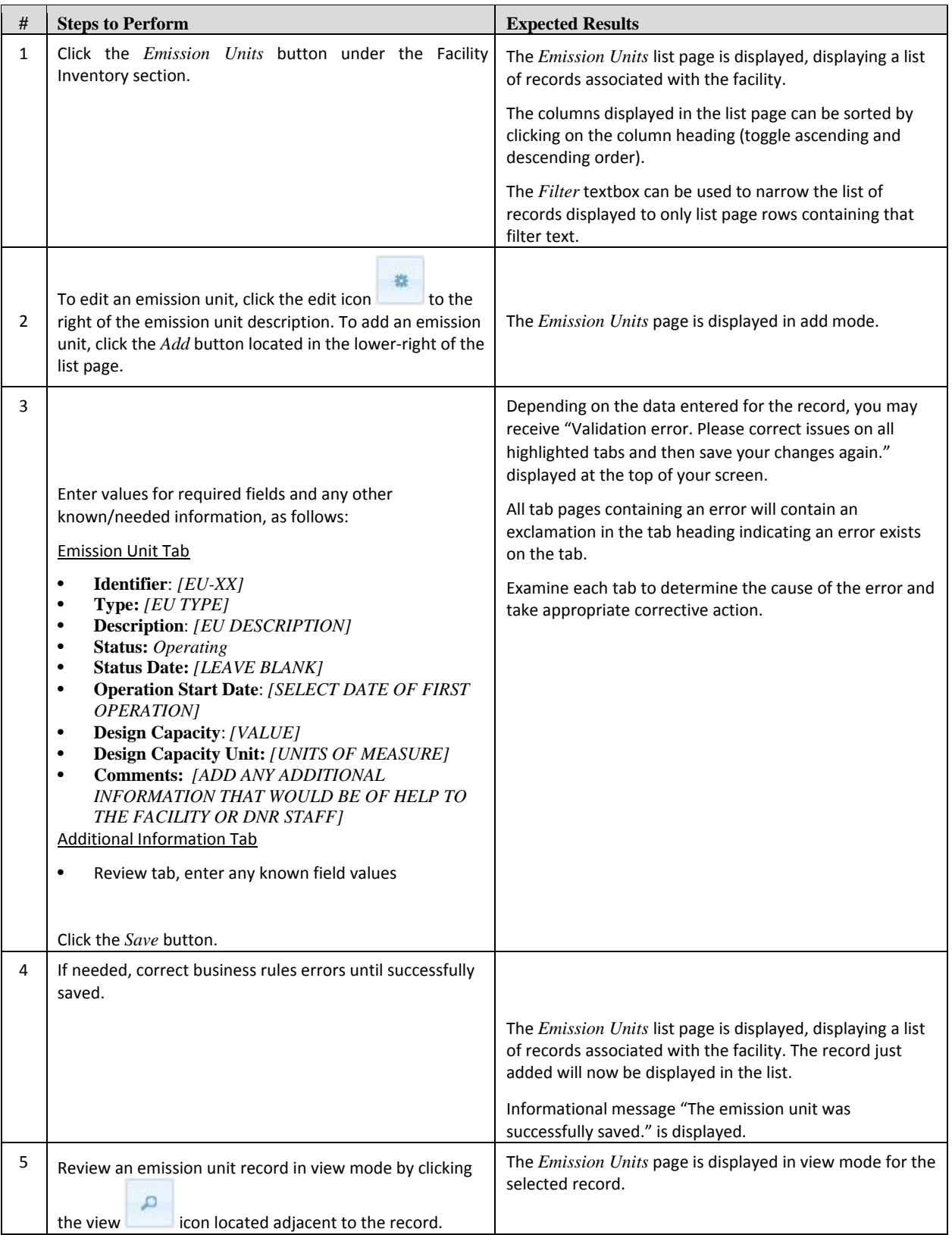

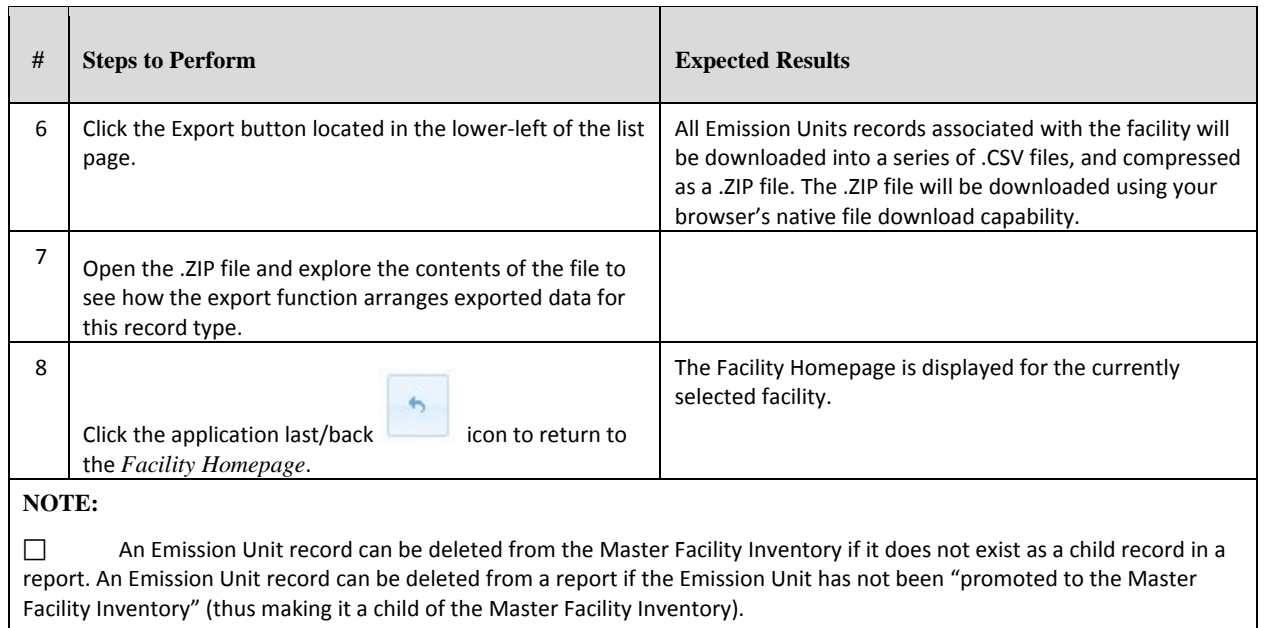

## Add/Edit Emissions Unit Processes

This function allows you to add/edit Unit Process information for the facility, including general unit process information, associated regulatory programs, control approach, release point apportionment, and additional, custom information defined by the agency.

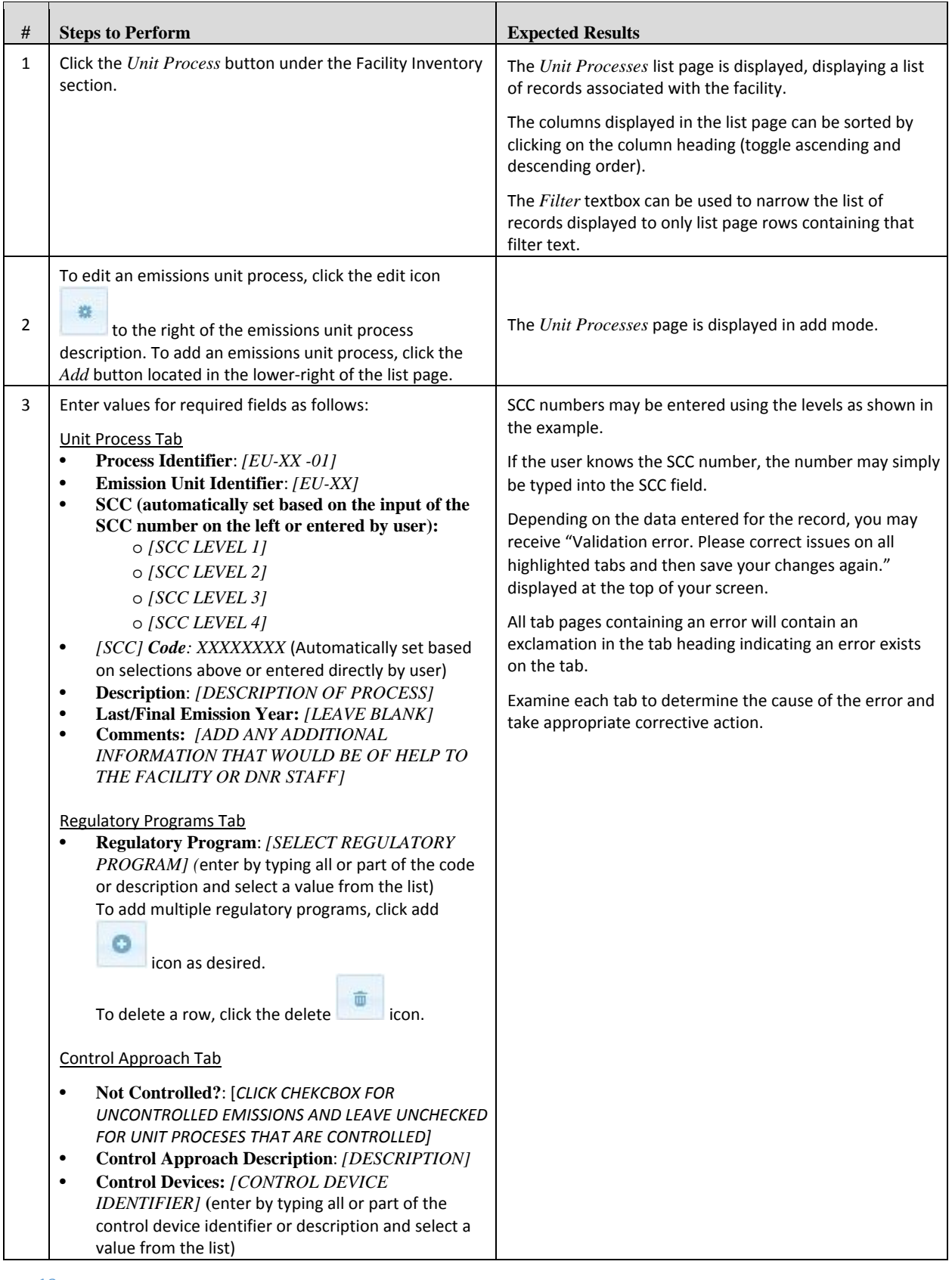

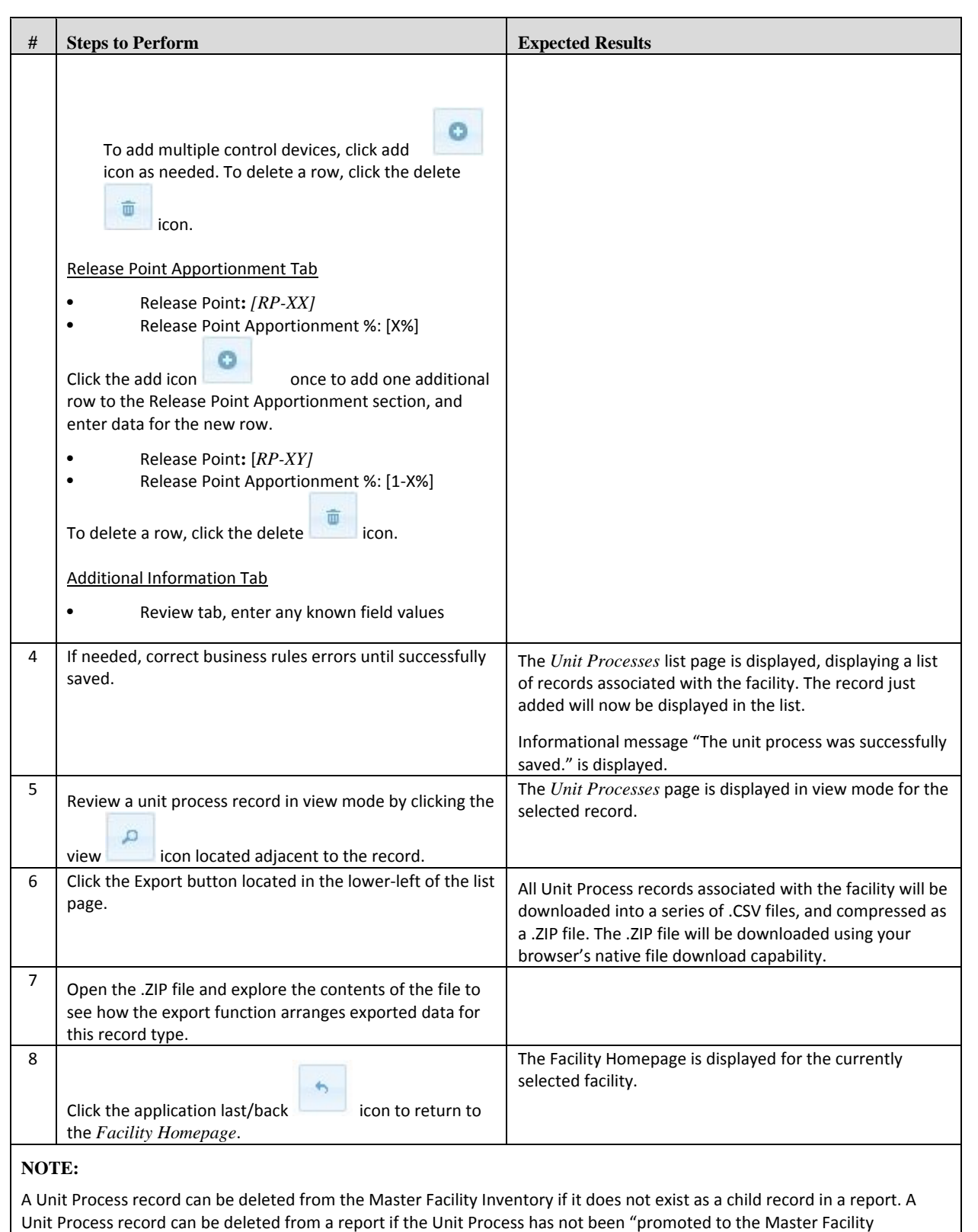

Inventory" (thus making it a child of the Master Facility Inventory).

## Edit Process Emissions

This function allows you to edit reporting year specific process and emissions data being reported in the current report.

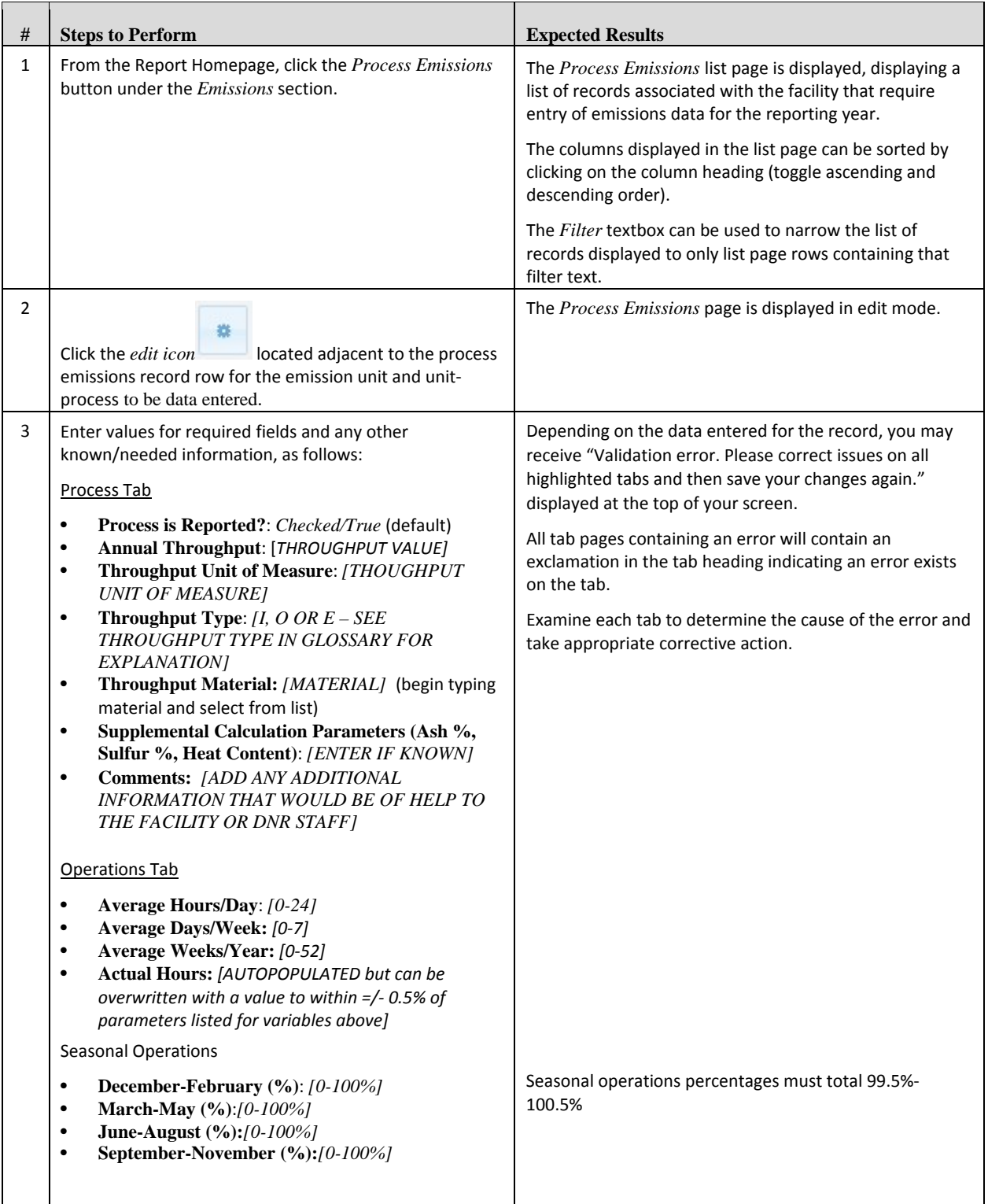

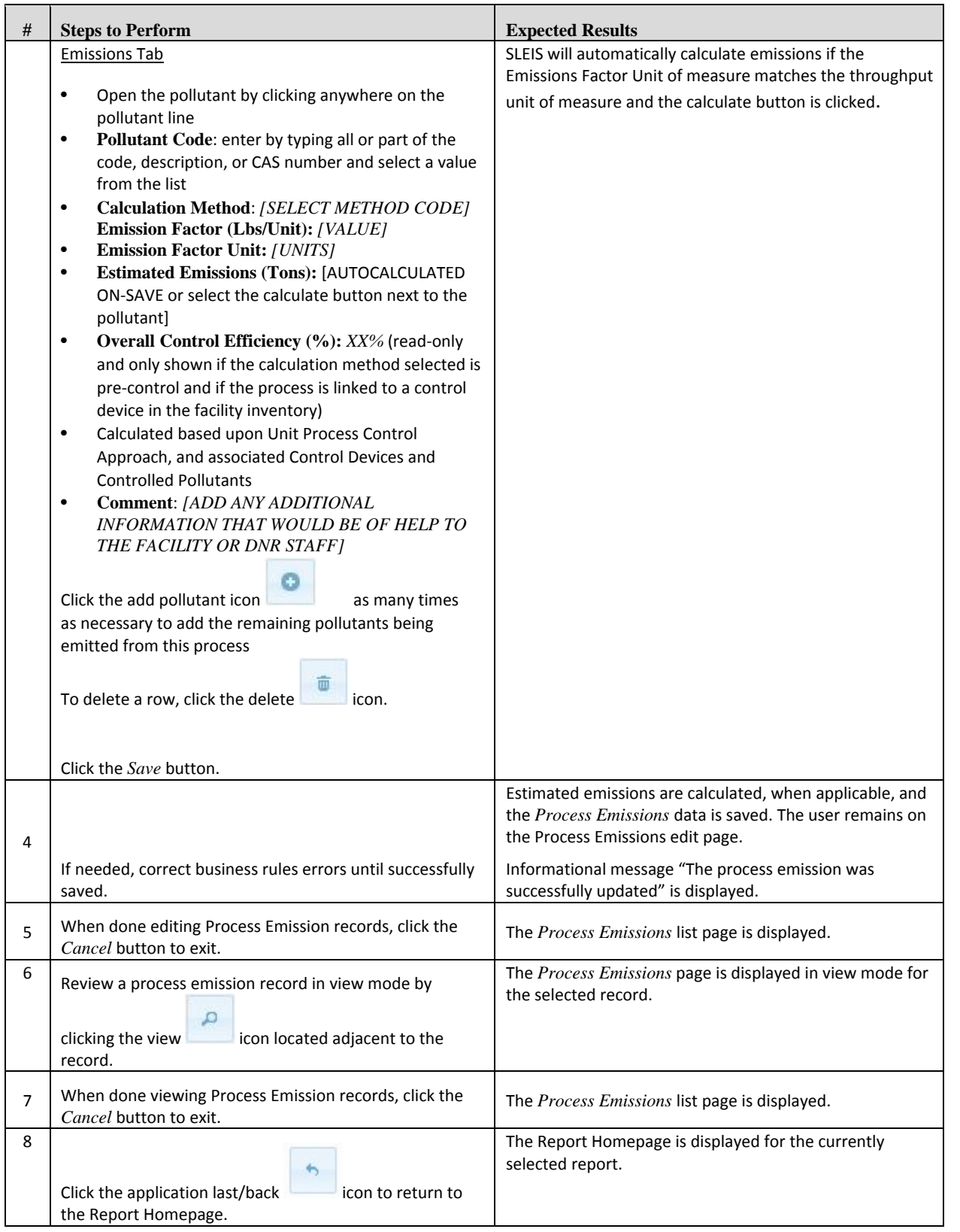

# **Data Upload Guide**

The import template may be used by facilities to upload throughput, operating schedules, and emissions data. The import template cannot be used to update release points, control devices, emission units or unit processes.

In the Emissions Report, click the download template button and then save the zipped folder that will appear at the bottom of your screen. After opening the zipped file, you will see three files. Process Emissions, Processes and ReferenceDataValues. These are csv files that can be opened using Microsoft excel.

Please note: If your facility uses leading zeroes in the Emission Unit and Process Identifier fields, those leading zeroes will be lost if the user double clicks the .csv files to open them. DNR recommends opening the files through MS Excel and changing the data type to text for the Emission Unit and Process Identifiers. This process is outlined from page 71 of this PowerPoint: [http://www.iowadnr.gov/Portals/idnr/uploads/air/insidednr/stakeholder/spars/sleis\\_7142015\\_](http://www.iowadnr.gov/Portals/idnr/uploads/air/insidednr/stakeholder/spars/sleis_7142015_presentation.pptx) [presentation.pptx.](http://www.iowadnr.gov/Portals/idnr/uploads/air/insidednr/stakeholder/spars/sleis_7142015_presentation.pptx) If your facility does not have leading zeroes, simply open the csv by double clicking the icon.

The Process Emissions and Processes .csv files can be filled out to import this data into SLEIS. Do not edit the column headings, or delete or add columns. It's important to remember that the same validation rules that apply to editing process throughputs and emissions in the SLEIS interface apply when the template is being imported, so be sure not to use invalid codes or enter operating schedules that violate SLEIS rules, such as 25 hours per day or 53 weeks per year. On the processes.csv file, Columns G through R and AA through AC are not used by DNR. Please see the ReferenceDataValues template file for a list of valid codes.

Completed Process.csv and ProcessEmissions.csv files can be imported into SLEIS from the Emissions Report screen. Click "Import Data." Select the files from the browse dialog boxes. Then click continue. Make sure you select the processes.csv file for the processes.csv dialog box and the processemissions.csv for the processemissions.csv dialog box.

Note that a new import template does not need to be downloaded for every emission report. The same import template can be used. But if you add new equipment or processes you need to add them using the SLEIS interface first. Then enter the new emission unit and unit process identifiers using the same names and numbers into the import template. Finally, upload the template into SLEIS with the new unit and process identifiers entered in them.

# **Emissions Fee Calculation**

Title V facilities are required to pay fees for the facility emissions of certain pollutants. SLEIS automatically calculates the fee due based on standardized rules set by Iowa DNR. To view the fee calculations do the following:

- 1. Go to the Emissions Report screen for the year in question.
	- a. This screen is the first screen that you see after selecting the emissions year.
- 2. Click on the HTML link on the right side of the screen labeled "Title V Annual Emissions Fee Payment."
- 3. A new tab will open with the SLEIS Form 5.0. This is calculated based on the current data in SLEIS. To change any information in this form, it must be changed in the SLEIS interface.

## **Glossary**

- 1. **Administrator** can remove facility users (does not delete the account, just removes association with the facility) and change a user's role who is assigned to the same facility as a user with the Administrator role. While an Administrator can assign someone as a Submitter, a user with the Submitter role cannot submit the report unless the DNR has received an Electronic Subscriber Agreement Form for that user.
- 2. **Amendment request** if a submission needs to be revised, the user can request that DNR return the emissions report to a status of "in process." Once the revisions have been made to the emissions report, the submitter can re-submit the report to DNR.
- 3. **Calculation method code** the source of the emission factor used to estimate emissions. In the past, this was referred to as the emission factor source.
- 4. **Editor** can view and start/modify the contents of an emissions report (can modify facility inventory and emissions data).
- 5. **Emissions report** commonly referred to in the past as the minor source emissions inventory for minor source facilities or the Title V emissions inventory for major source facilities. Also previously known as an "EIQ." The emissions report is a listing, by source, of the amounts of pollutants actually emitted over a period of time-usually annually. Emission reports for minor source facilities will be due May 15 while emissions reports for major source facilities will be due on March 31.
- 6. **Facility inventory** data related to general facility information, release points, control devices, emission units, and unit processes. Commonly referred to in the past as "Site Management."
- 7. **Import file**  a zipped file containing three .csv files used to import data related to unitprocesses and process emissions.
- 8. **Reference data values**  one of the three .csv files used to import process emissions data into SLEIS. This list of codes must be used in order to successfully import data into SLEIS.
- 9. **Release point** commonly referred to in the past as an emission point. This is the point where emissions from a process enter the atmosphere.
- 10. **Repudiate submission** if the submission was made by unauthorized staff, or was made in error the user can repudiate the report.
- 11. **Submitter**  can submit the emissions report to DNR. The ability for a submitter to edit the contents of the emissions report depends on whether they have been assigned the editor role. If they have not been assigned the editor role, the submitter will only be able to view the emissions report.
- 12. **Subscriber agreement form** allows the facility to request that DNR create a facility signatory account(s) for a facility employee. Completion of this form is the first step in attaining the submitter role for a facility.
- 13. **Throughput type** code indicating whether the material measured is an input (I) to the process, an output  $(O)$  of the process, or a static count  $(E)$ —not a throughput for the process.
- 14. **Validate report** a button available to the editor role to check if there are any missing or invalid data values in the emissions report prior to initiating the submission of the emissions report.
- 15. **Validation report** a report available to the editor role after the data import process is completed or after completing data entry of the emissions report in the SLEIS interface. The

validation report communicates to the editor if there are any missing or invalid data values in the emissions report as well as corrective actions.

16. **Viewer** – can view the contents of the emissions report, but cannot make any data modifications

# **Frequently Asked Questions:**

- 1. **Q:** Can a facility have multiple users? **A:** Yes
- 2. **Q:** Can a username be assigned to multiple facilities? **A:** Yes
- 3. **Q:** Will SPARS still be maintained for permitting? **A:** At this time SPARS can still be used to submit construction permit and Title V operating permit applications.
- 4. **Q:** Once we've moved to SLEIS, will minor sources be required to submit potential to emit? **A:** There is not currently an interface in SLEIS to allow facilities to submit potential emissions and that is not one of the enhancements being considered.
- 5. **Q:** Will there be a limit to the number of facilities that can be under one person's profile? **A:** SLEIS does not have any restrictions on the number of facilities that can be under one user's profile.
- 6. **Q:** The DNR must generate the annual emission report in SLEIS for the facility to fill out. When will DNR generate the emissions inventory report in SLEIS? **A:** Mid to late-December unless a facility contacts DNR needing it to be done earlier
- 7. **Q:** Will facilities be able to make corrections to migrated data? **A:** Changes made to a completed, submitted inventory will be brought into future inventories.
- 8. **Q:** Can the user overwrite actual hours in the hours of operation on the process emissions tab? **A:** Yes, within a 0.5% tolerance.
- 9. **Q:** Does the import template have to be downloaded every time? **A:** No, but if you want to add new units and/or unit processes you need to add them using the SLEIS interface first. Then add them to the template and upload the template with the new units and/or unit processes in them.
- 10. **Q:** Is a facility allowed to have more than one facility administrator? **A:** Yes.
- 11. **Q:** Will the facility be able to view data associated with both an initial and supplemental emissions report?

**A:** The facility can view all submitted inventories, initial or supplemental by opening the Emissions Report and clicking on the "View Submission History" link, then click the download icon.

- 12. **Q:** What information was migrated to SLEIS in the master facility inventory? **A:** Data which was saved in the site management portion of SPARS (general facility information, emission point data, emission unit data, and control equipment data).
- 13. **Q:** Do facilities need to submit the subscriber agreement form? **A:** Each submitter must complete a SLEIS subscriber agreement form. A new form is not required if the submitter has completed a SLEIS subscriber agreement form in the past.
- 14. **Q:** Once a facility submits an emissions report, a confirmation e-mail is sent from the DNR to the facility. Who receives this e-mail?

**A:** Only the facility user with the submitter role receives the e-mail, not all of the authorized users.

- 15. **Q:** Does SLEIS maintain a record of submitted emission reports? **A:** Yes
- 16. **Q:** Can the user generate a .pdf of the emissions report without initiating submission of the report?

**A:** Yes

17. **Q:** Does the facility administrator or submitter receive an e-mail indicating the report is ready for submittal?

**A:** No

18. **Q:** Do the hours of operation and seasonal operation percentages get copied over into the next emissions report or do they get "zeroed out?"

**A:** Yes, the get copied from the previous emissions report.

19. **Q:** If the status for an emission unit is changed to permanently shut down, does the status cascade to the associated release point(s) or unit process(es)?

**A:** No. The unit that has been permanently shut down will not be included in future emissions reports generated by DNR once the DNR has clicked the "Review Complete" button and then promoted data to the master facility inventory.

- 20. **Q:** Can you save a formula in the import .csv file? **A:** No, but you can save the formula in an excel file. Then converting the excel file to a .csv file will save the value as a number rather than a formula and then the .csv file can successfully be imported into SLEIS.
- 21. **Q:** What will DNR do if a facility submitting on paper changed its EP/EU numbering scheme? **A:** If DNR believes that the new numbering scheme still represents the same set of equipment that was existing in SLEIS, DNR will ask for a crosswalk which would allow us to continue reporting emissions to EPA using one set of identifiers. If the facility indicates to DNR that the new numbering scheme represents new equipment, then the new numbering scheme will be entered in SLEIS.

## **Known SLEIS Issues**

### **SLEIS has the following known issues:**

1. Control Efficiency

For a process that has more than two control devices linked to it in SPARS, the data from SPARS took the control efficiency in the most recent emissions inventory for the process (INV-4 or Form 4.0) and migrated that control efficiency to SLEIS for each of the control devices linked to that process.

Example: A Coal Fired Boiler with an ESP and a low  $NO<sub>x</sub>$  burner. The migration from SPARS to SLEIS assumed the overall control efficiency for PM-10 is applied to both control devices. However, in reality the low  $NO_x$  burner does not control PM-10.

Facilities should ensure that the control efficiencies are correct when submitting emissions reports. Control efficiency is found in the Master Facility section in the Control Devices. The Control Devices tab contains a data field under Controlled Pollutants for control efficiency.